En esta ocasión mostramos como crear una VM con Hyper-V Manager, la consola básica de gestión del Hypervisor de Microsoft, como podréis observar el proceso es muy sencillo y carece de complejidad. Para crear una nueva VM, seleccionaremos el servidor en cuestión y pulsaremos el botón izquierdo del ratón, seleccionando "New" y "Virtual Machine",

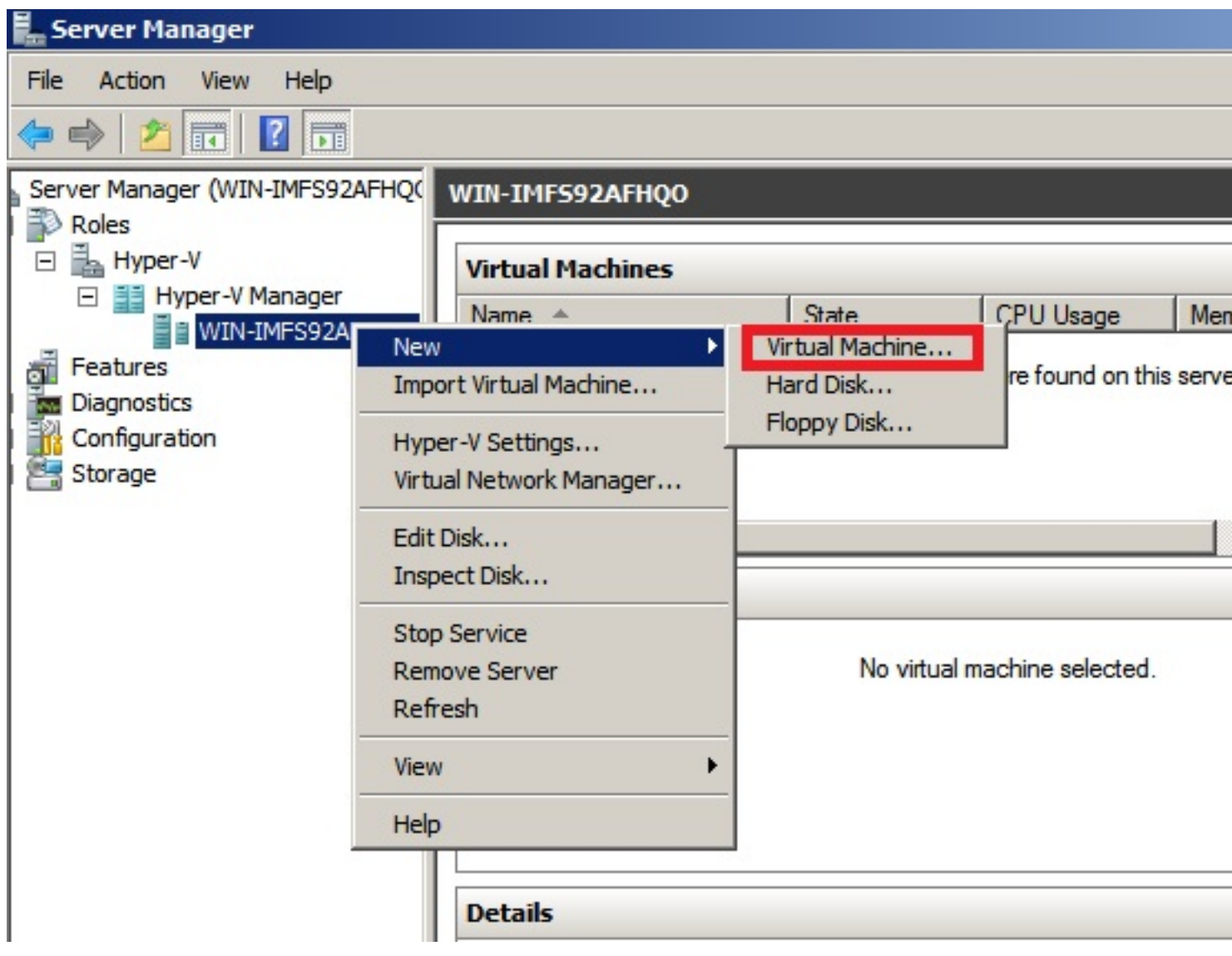

Arrancando el Wizard de creación de VM,

Escrito por xavisan

Jueves, 28 de Octubre de 2010 12:16 - Actualizado Jueves, 28 de Octubre de 2010 12:26

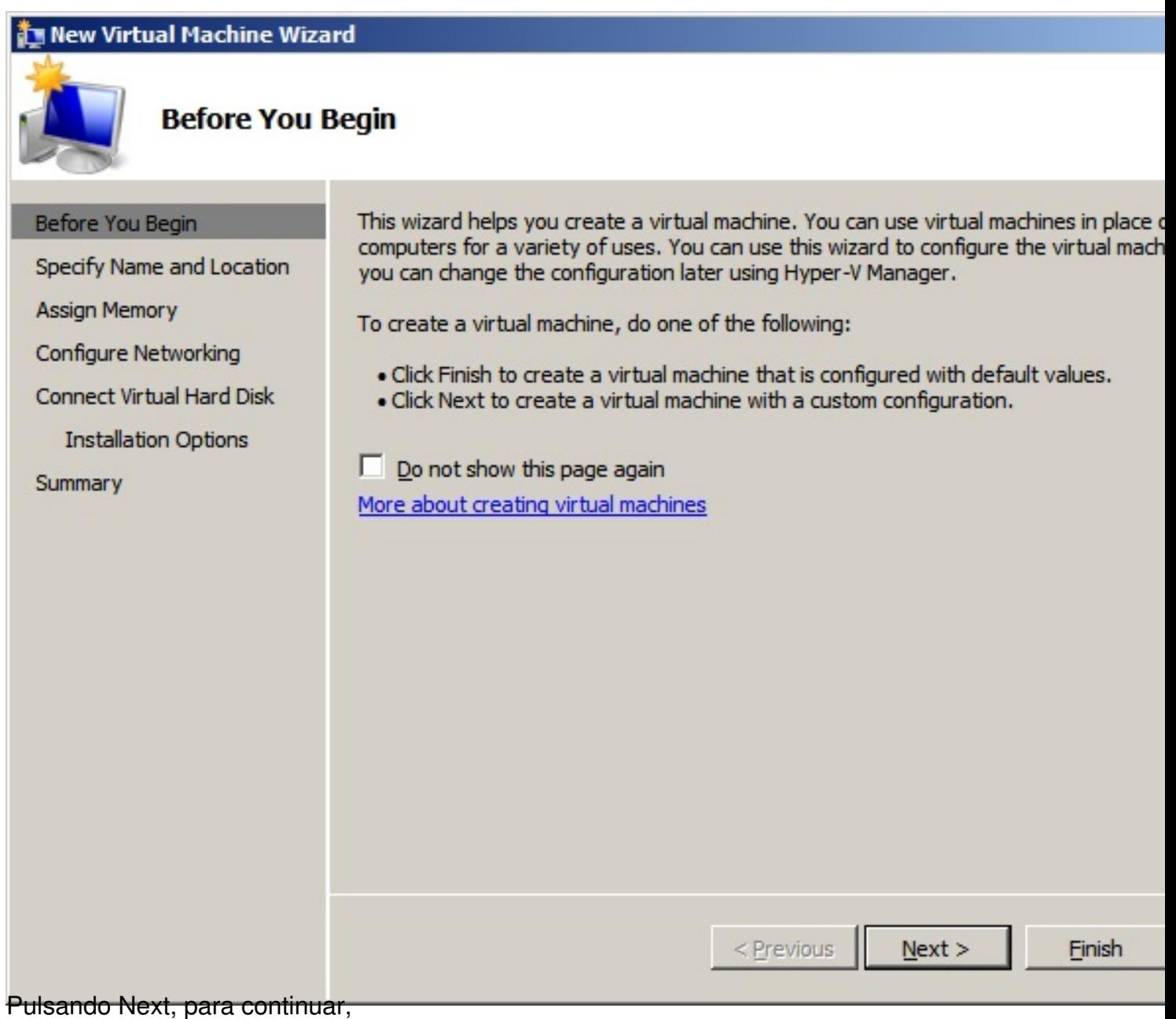

 $2/9$ 

Escrito por xavisan

Jueves, 28 de Octubre de 2010 12:16 - Actualizado Jueves, 28 de Octubre de 2010 12:26

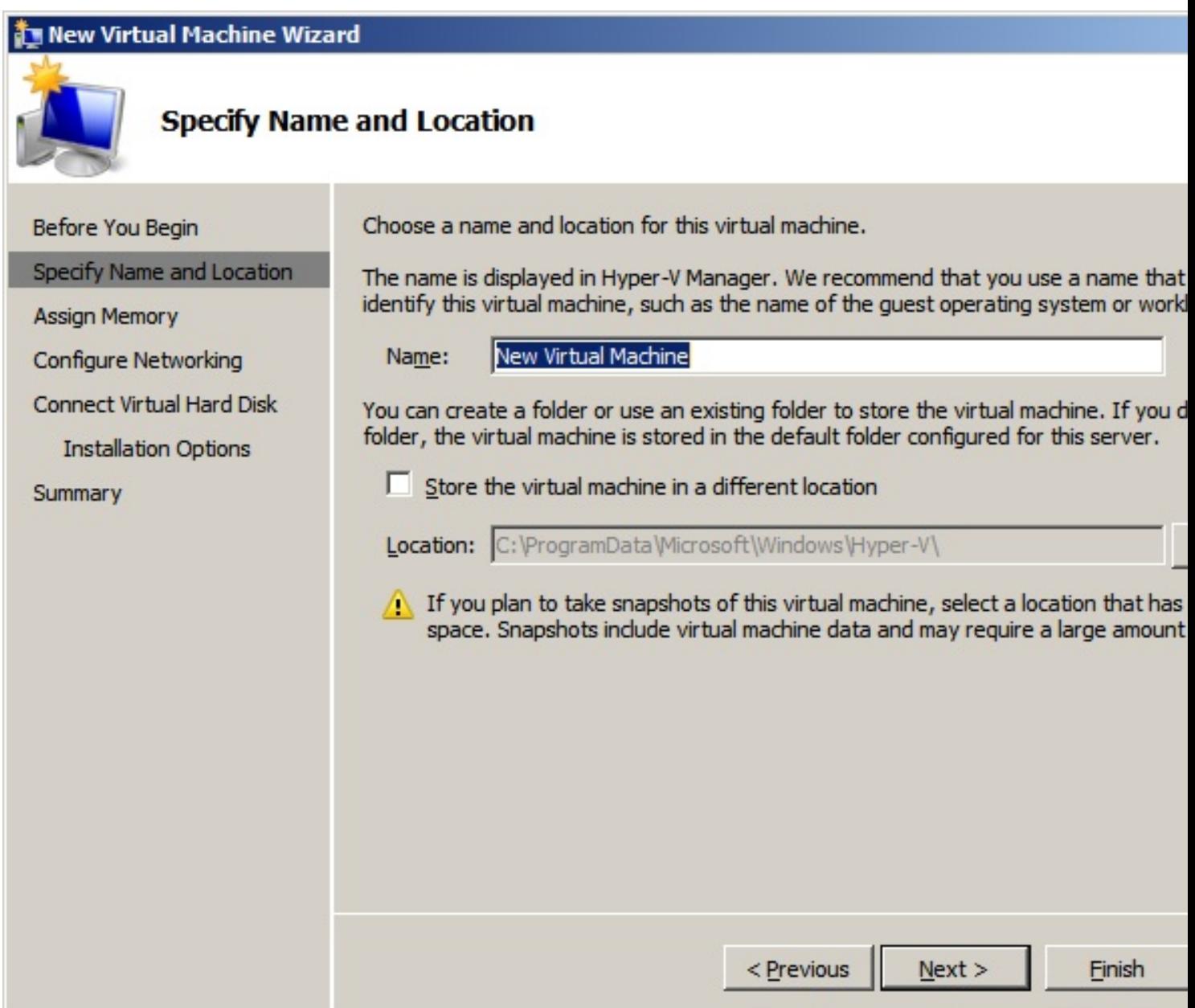

Especificando diente de la de la VM atutilizac y la localización del fichero (seleccionando el check

Escrito por xavisan

Jueves, 28 de Octubre de 2010 12:16 - Actualizado Jueves, 28 de Octubre de 2010 12:26

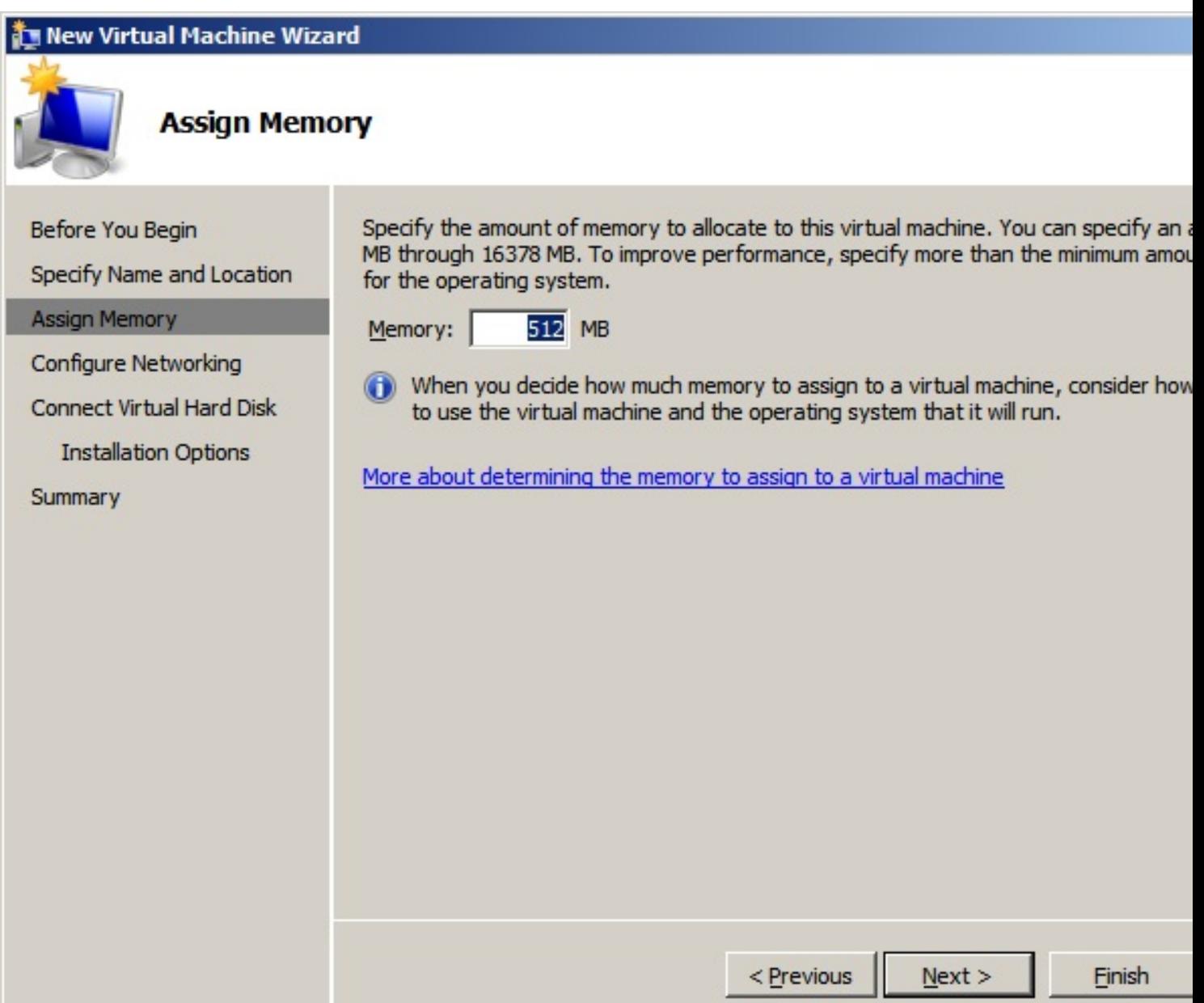

Especificaremos la RAM a utilizar en la VM y pulsaremos Next para continuar,

Escrito por xavisan Jueves, 28 de Octubre de 2010 12:16 - Actualizado Jueves, 28 de Octubre de 2010 12:26

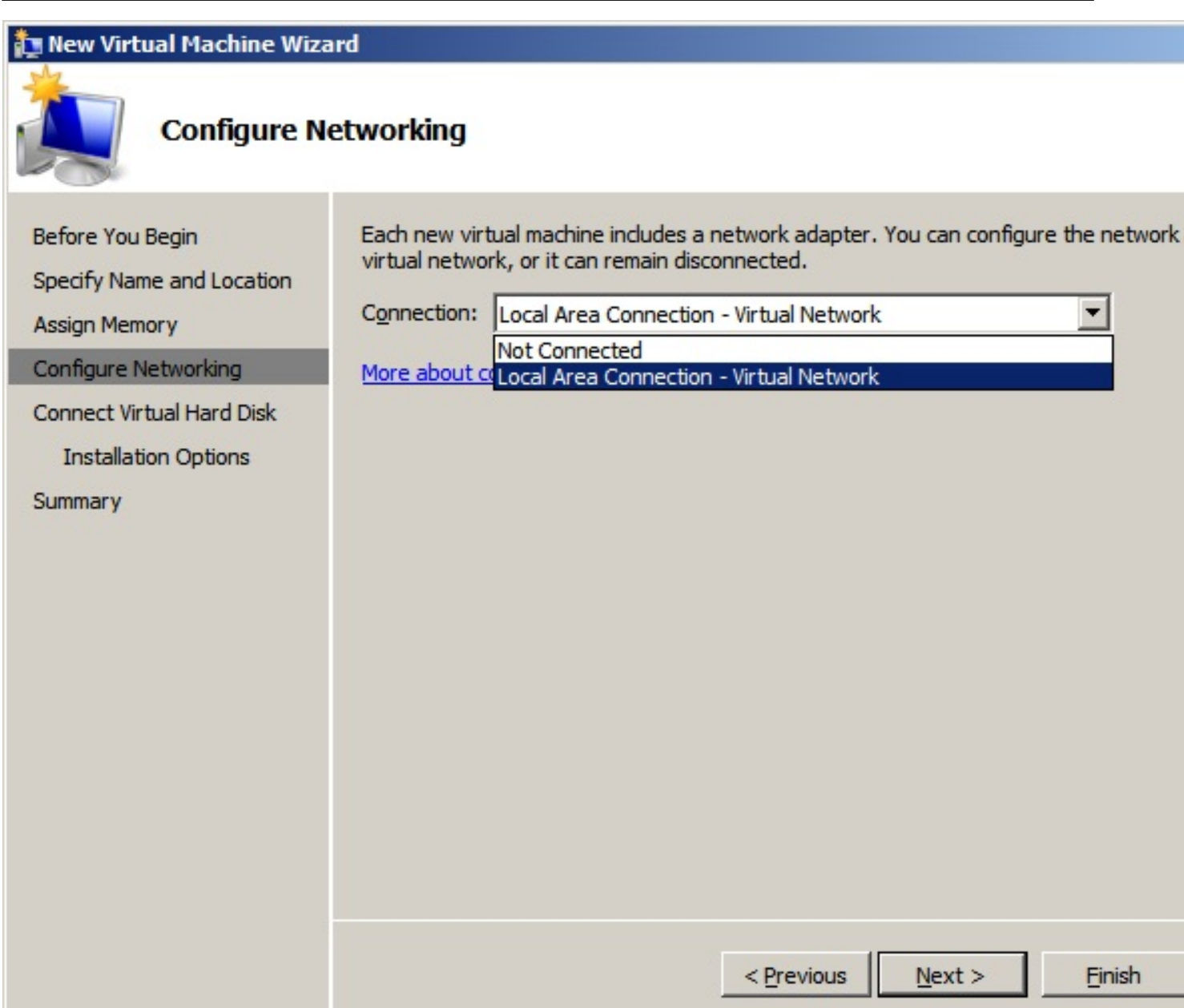

Seleccionaremos que disponemos de interface de red y pulsaremos Next para continuar,

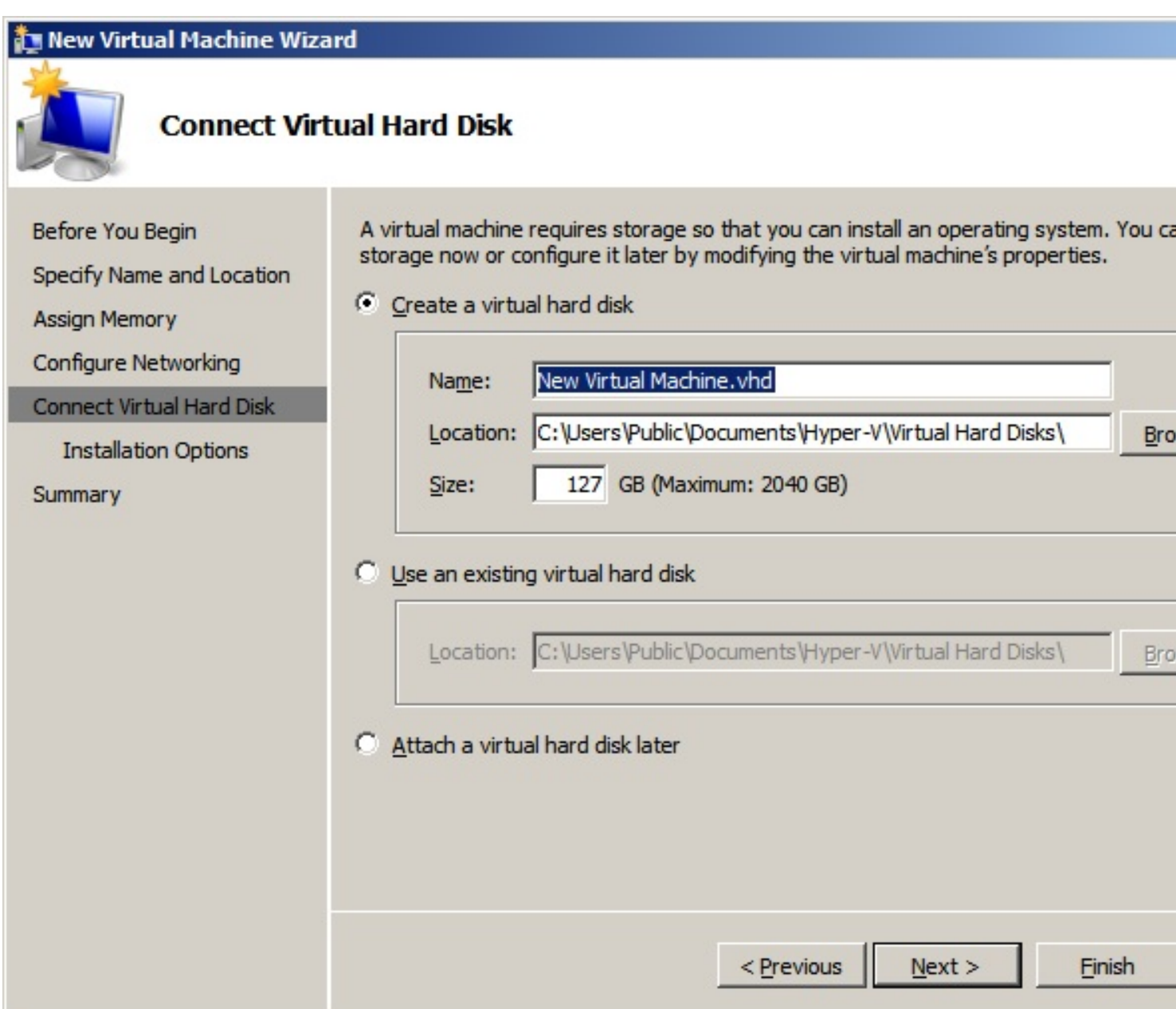

Especificaremos la longitud de la longitud del fichero máxima, pulsando Next para continuar,

Escrito por xavisan

Jueves, 28 de Octubre de 2010 12:16 - Actualizado Jueves, 28 de Octubre de 2010 12:26

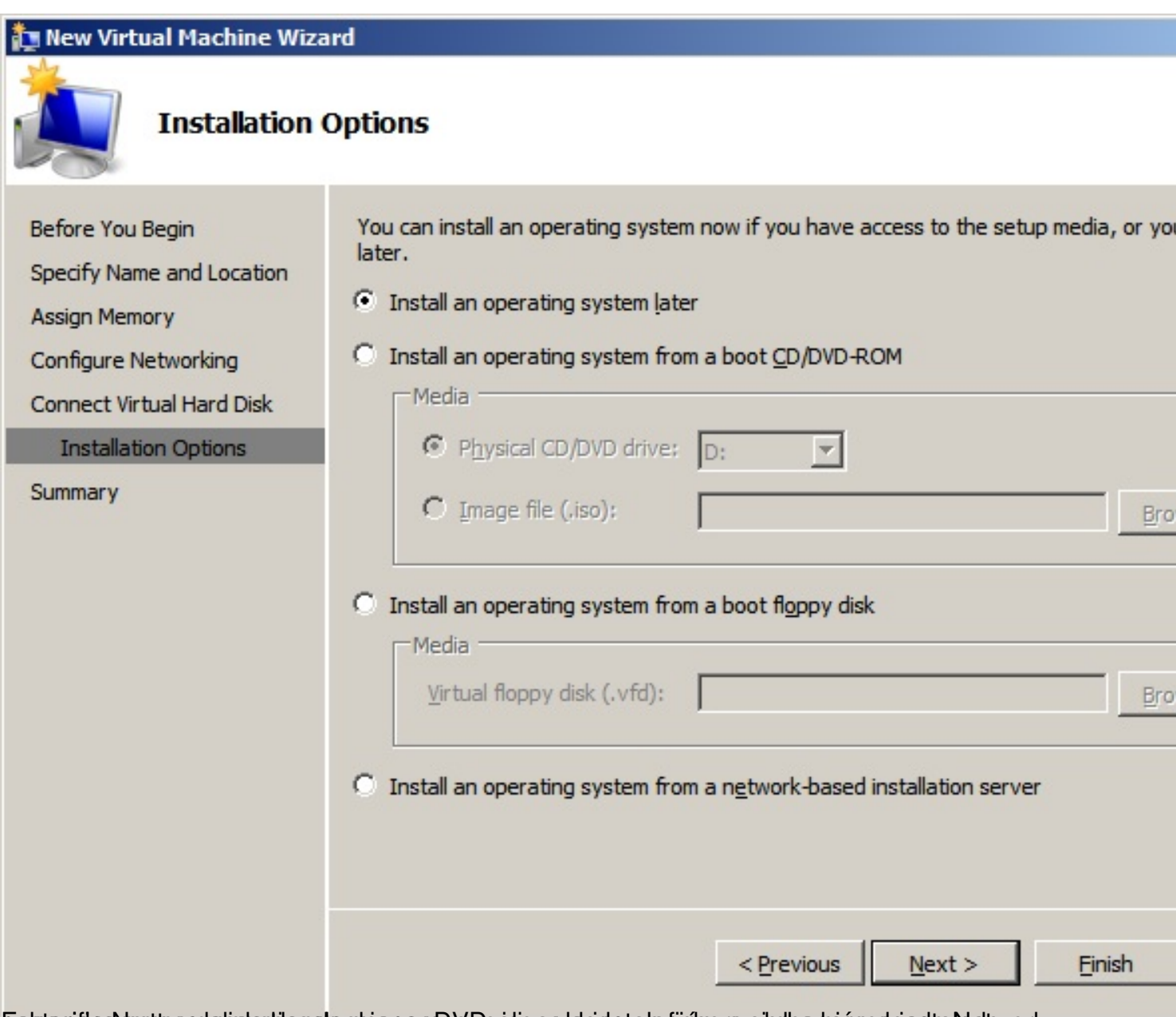

**Es stació caremos pole selectionale obis e amb s** De asia ao la side ta ha dichero sindes ea en en selecta rado vork,

Escrito por xavisan

Jueves, 28 de Octubre de 2010 12:16 - Actualizado Jueves, 28 de Octubre de 2010 12:26

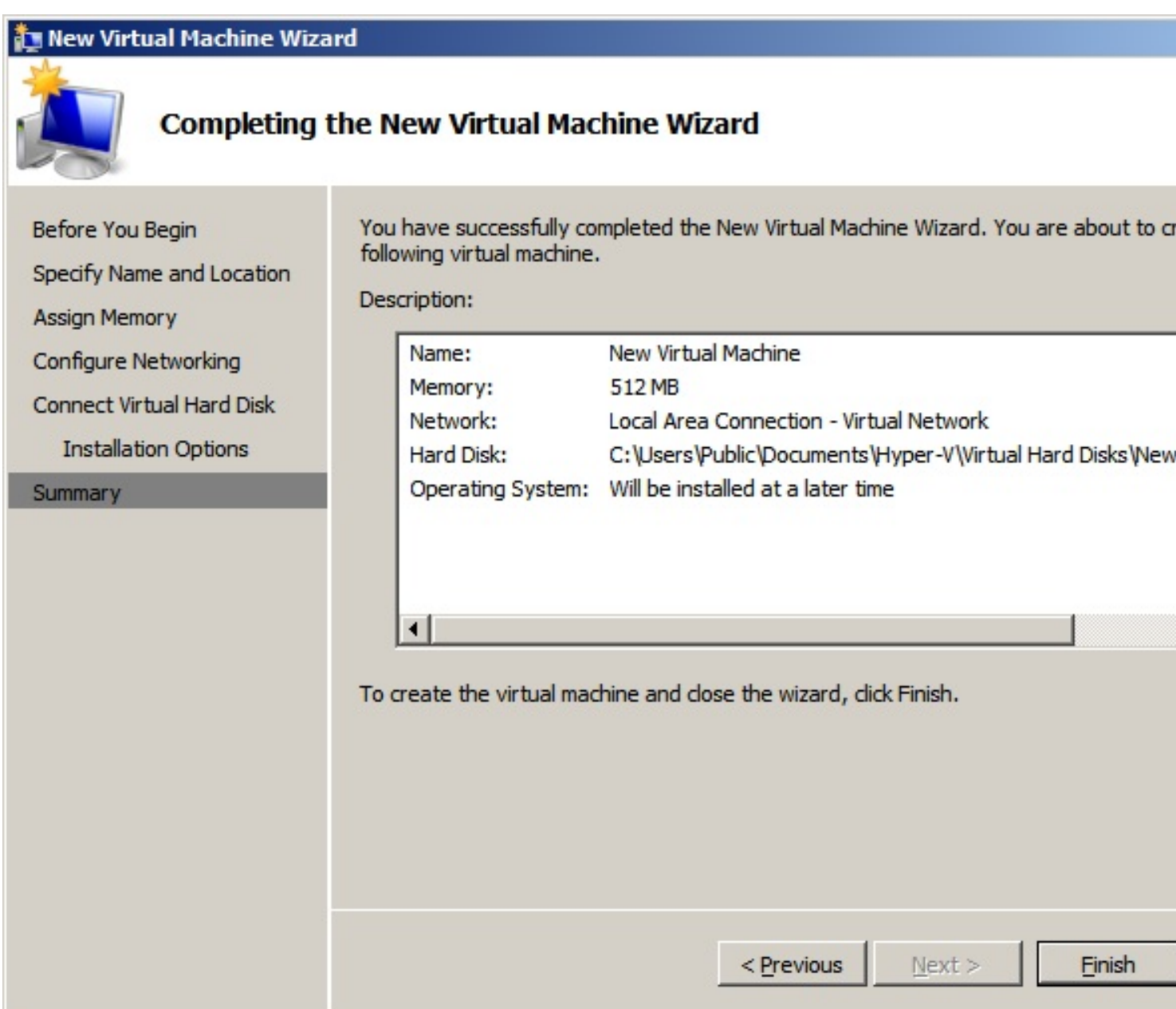

Padiszanda Finistallapaóna de abadar que de asedondo, esta forma la VM creada y lista para arrancar y

Escrito por xavisan Jueves, 28 de Octubre de 2010 12:16 - Actualizado Jueves, 28 de Octubre de 2010 12:26

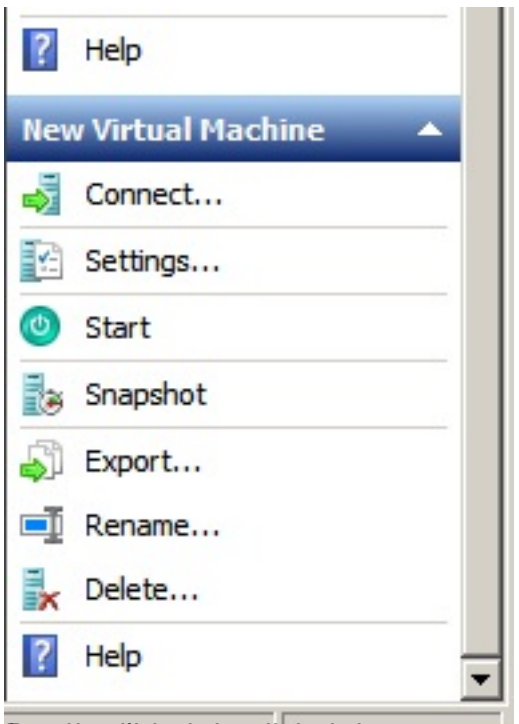

Donotten dispartes endicio de lesa nueva serie de opciones que nos permitirán acceder a